## **Touchsсreen calibration on Linux Ubuntu Mate**

• Hide (close) myCNC software to get Mate Desktop

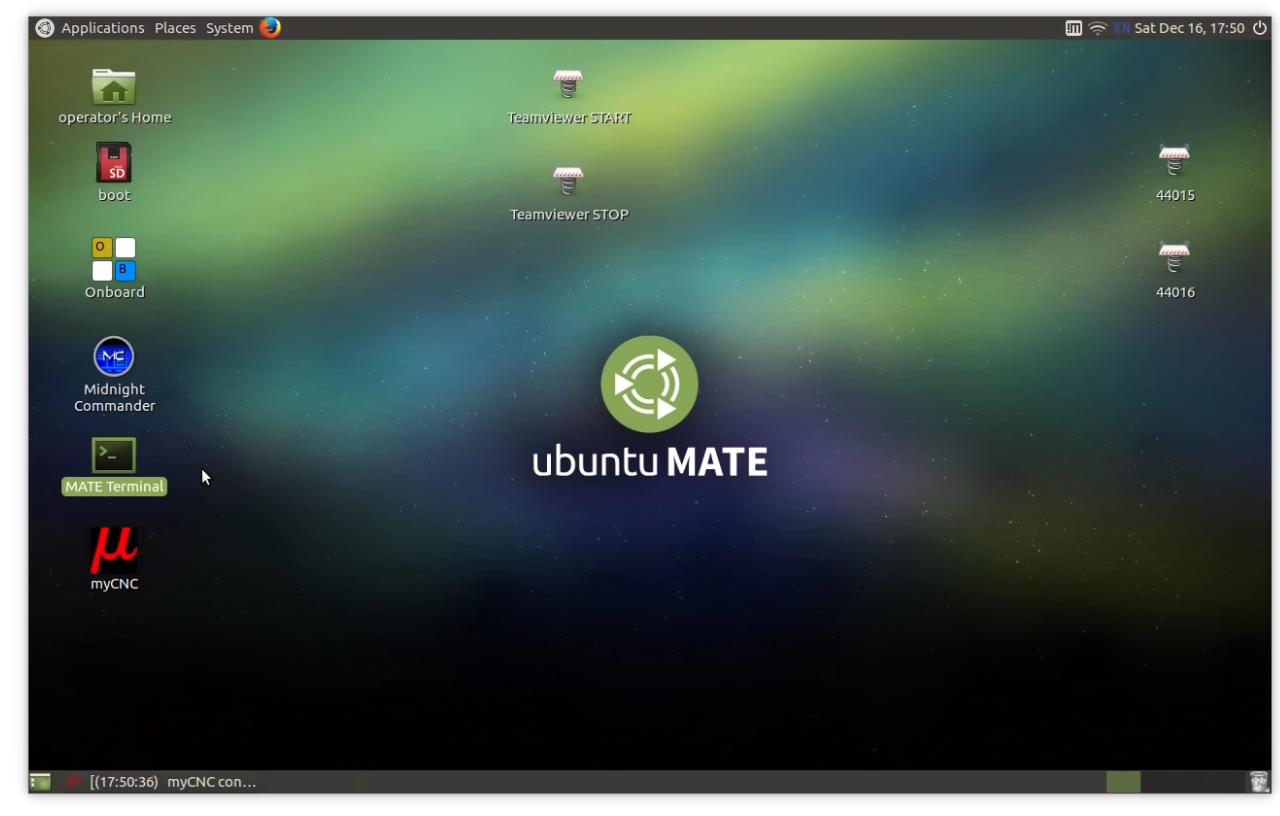

open console program (MATE Terminal)

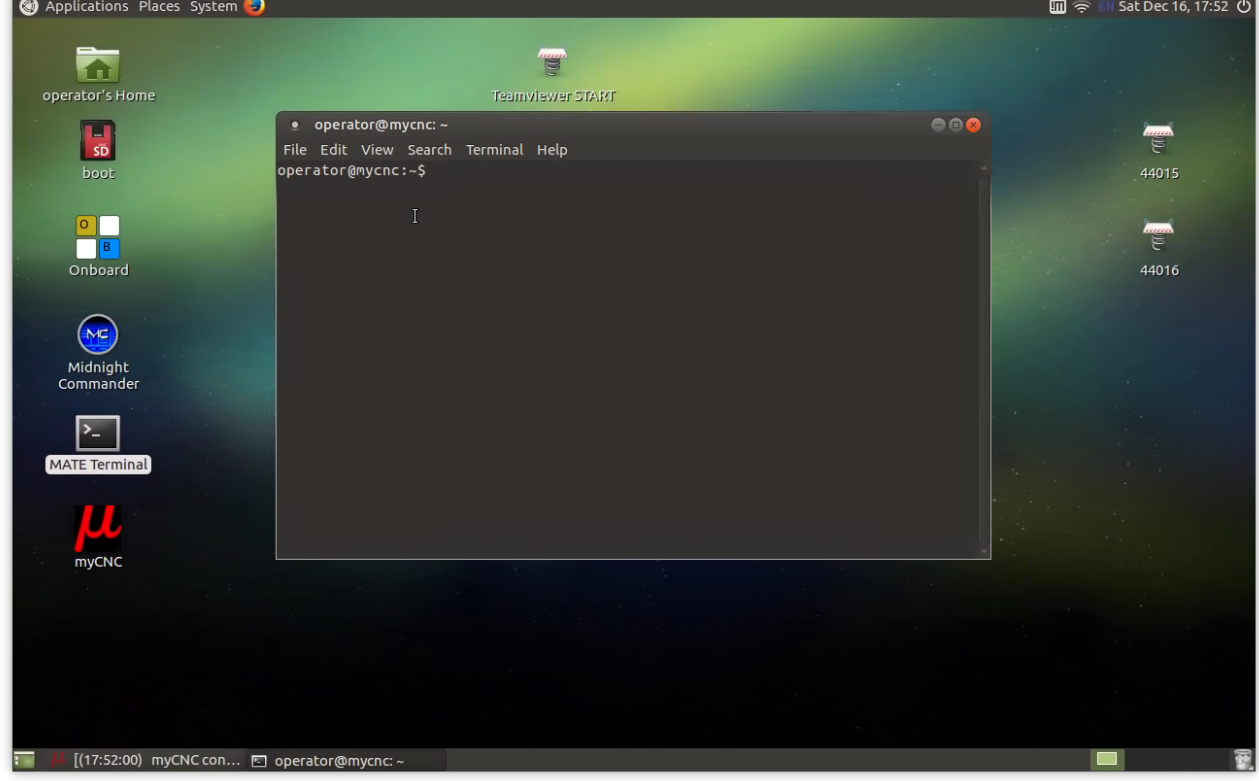

type calibration software name in terminal - "xinput\_calibrator" and press enter

Last update: 2017/12/16 mycnc:touch\_screen\_calibration\_on\_ubuntu\_mate http://docs.pv-automation.com/mycnc/touch\_screen\_calibration\_on\_ubuntu\_mate?rev=1513466590 18:23

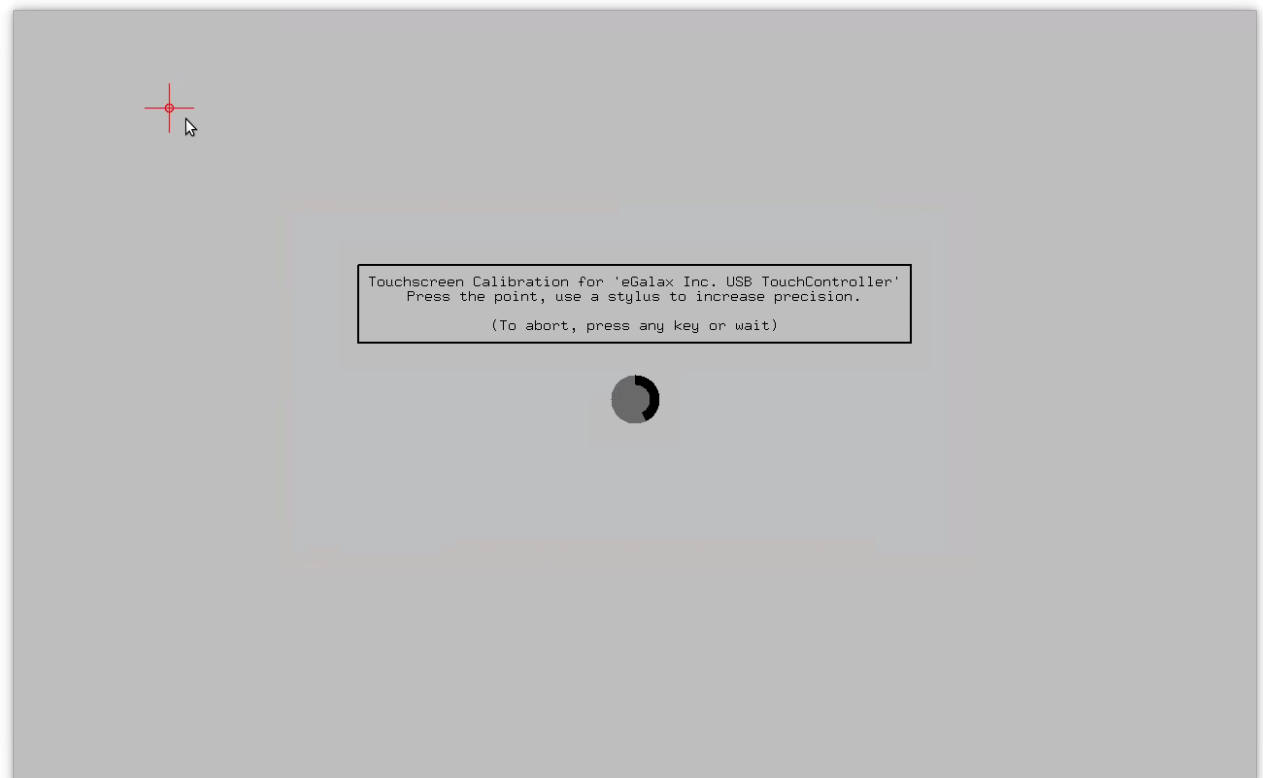

- Calibration software window will appear
- Follow the instructions and click 4 points the software will offer you

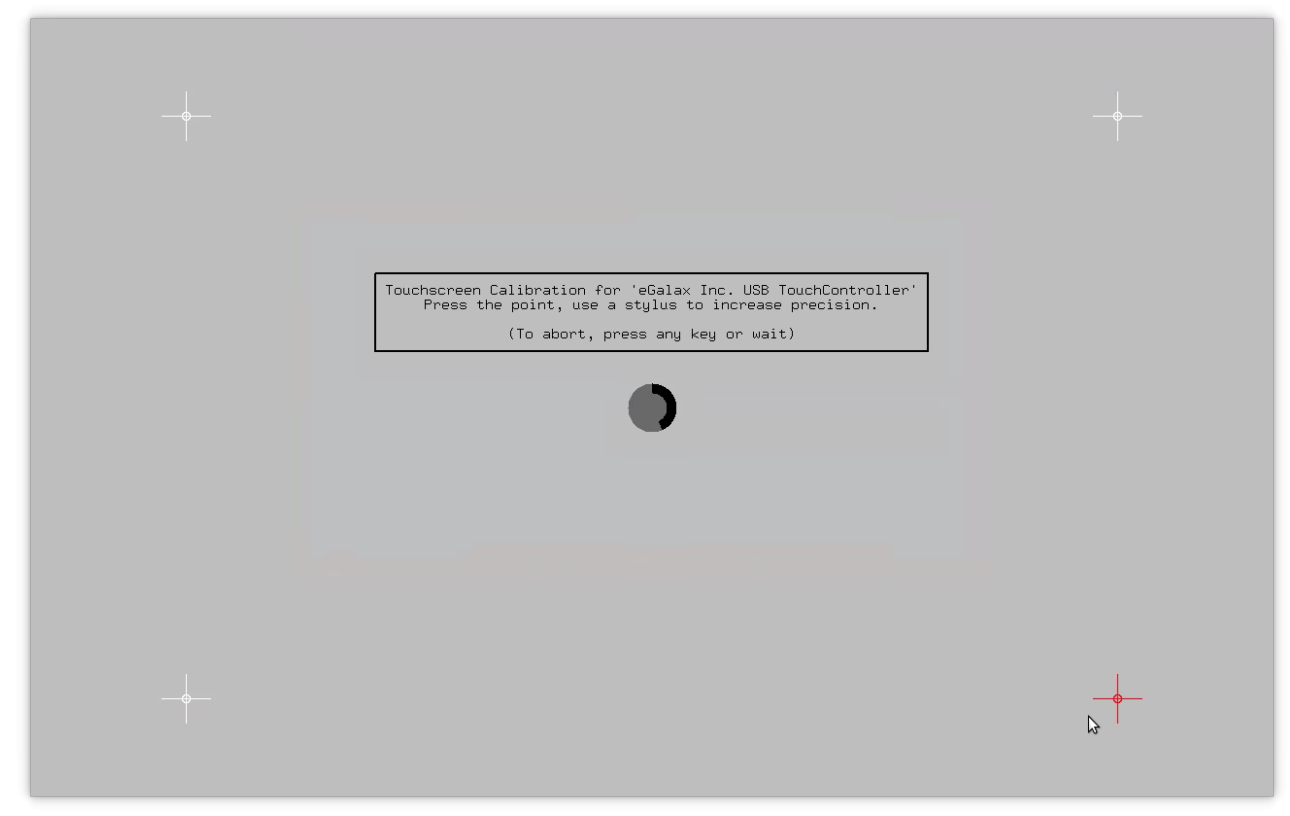

Open File Manager ("operator's Home icon on Desktop),

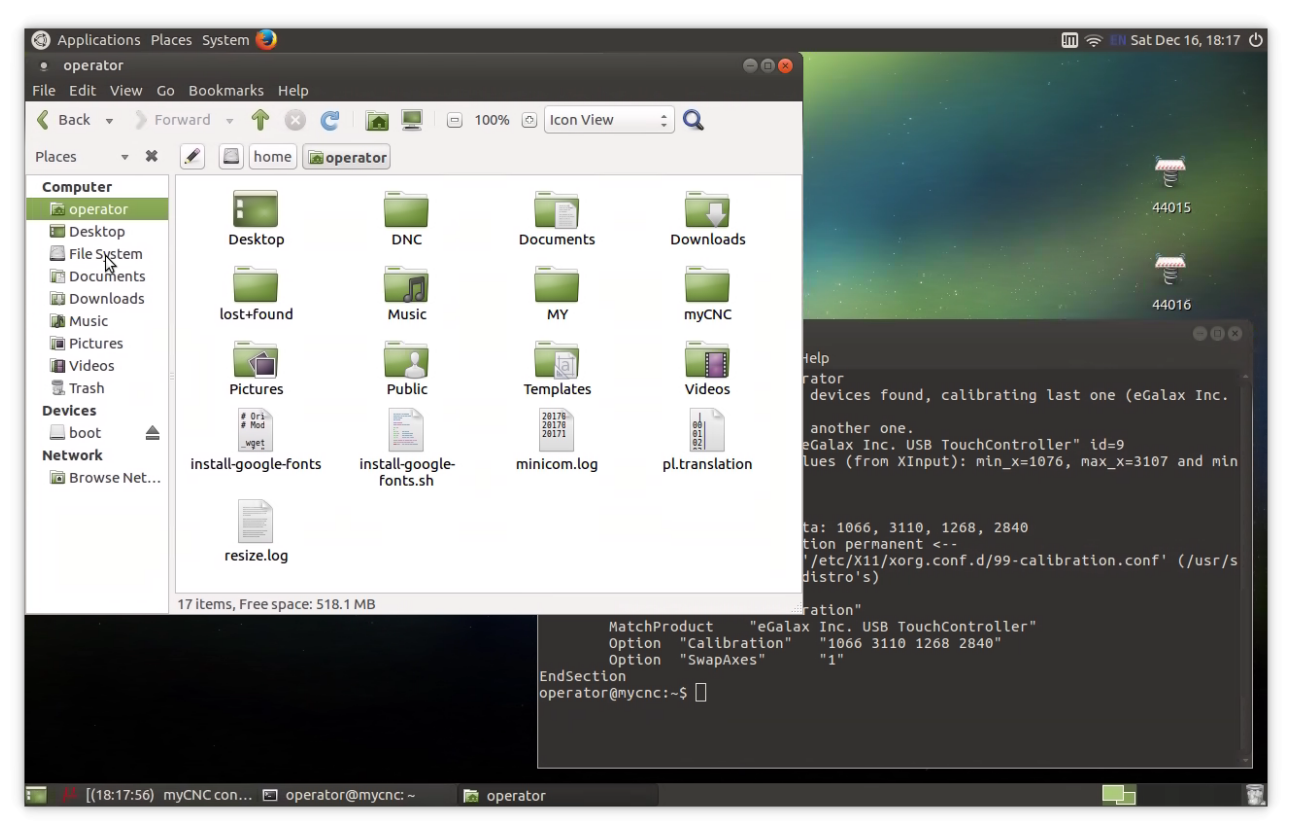

- Go to File System / etc / X11 / xorg.conf.d
- . On the file 99-calibration.conf click Mouse Right Button and select Open as Administrator

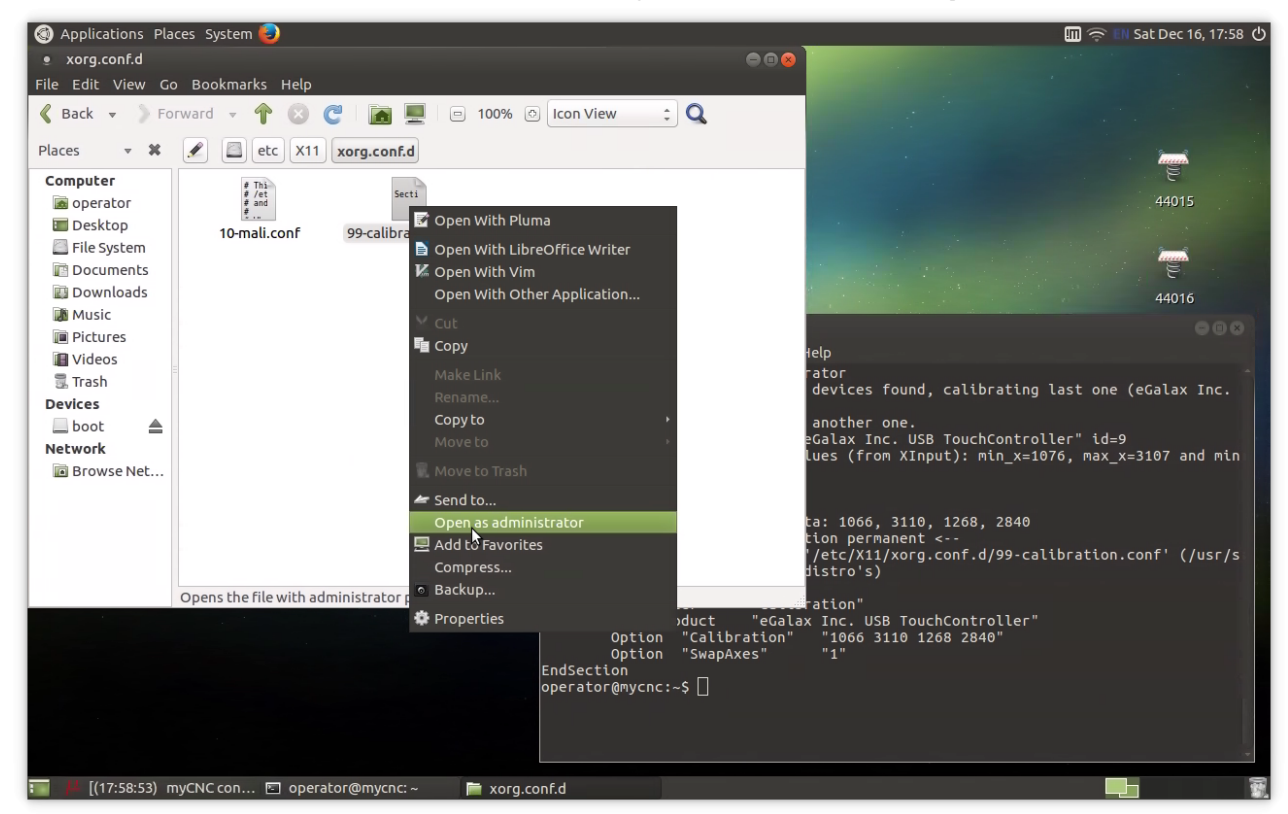

• Copy (replace if already present in) the data from xinput\_calibrator to configuration file "99calibration.conf"

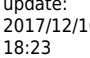

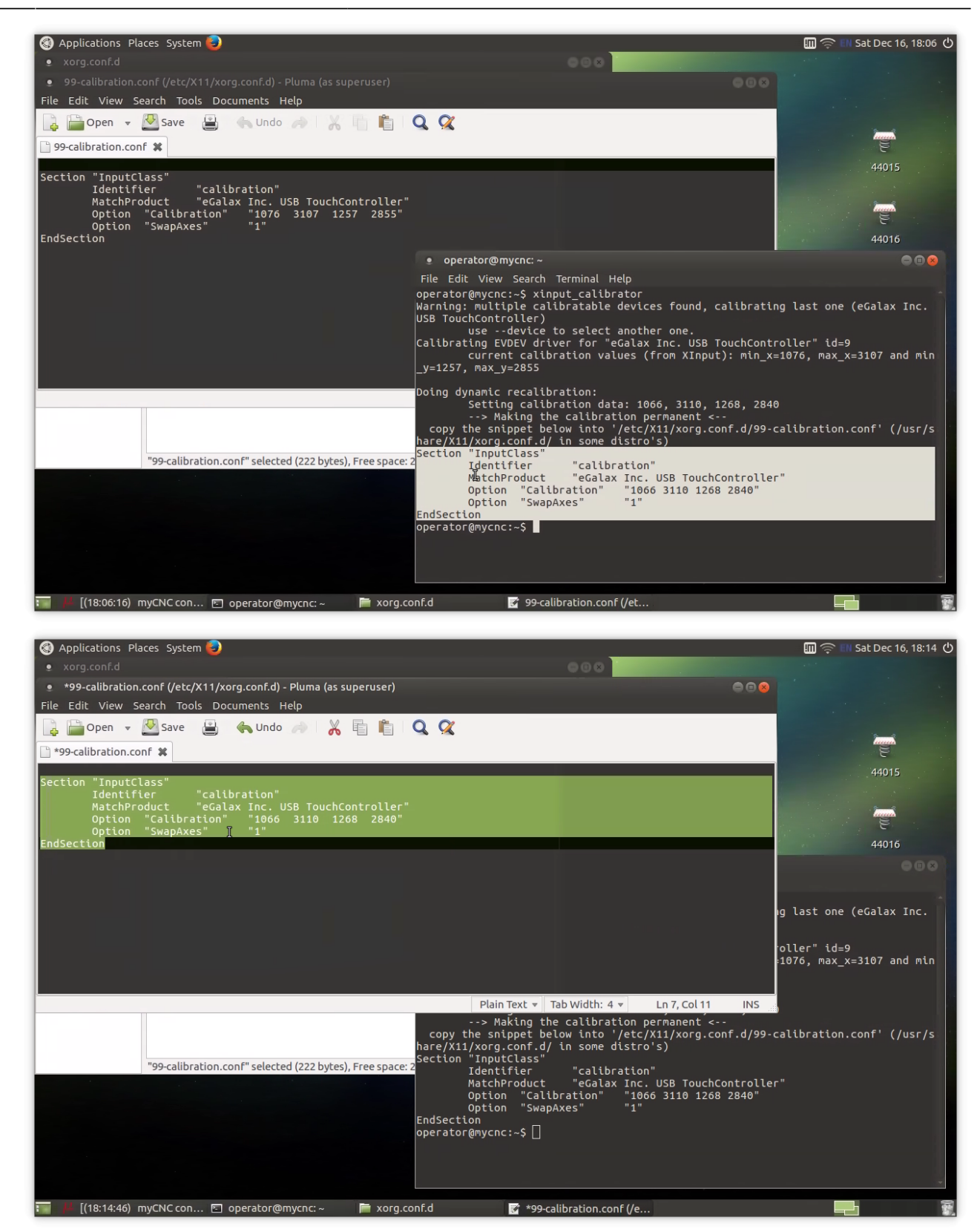

- Press "Save" button, close Editor window.
- Restart the computer
- Notice: you might need to repeat this procedure in case "Swap" option was changed while calibration.

Short video about Touchscreen calibration (on Russian only)

Видео калибровки сенсорного экрана (по-русски)

 $\Box$ 

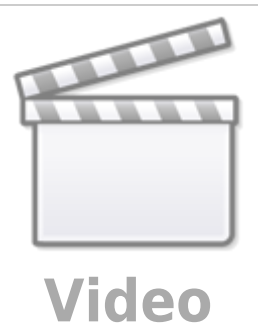

From: <http://docs.pv-automation.com/>- **myCNC Online Documentation**

Permanent link: **[http://docs.pv-automation.com/mycnc/touch\\_screen\\_calibration\\_on\\_ubuntu\\_mate?rev=1513466590](http://docs.pv-automation.com/mycnc/touch_screen_calibration_on_ubuntu_mate?rev=1513466590)**

Last update: **2017/12/16 18:23**

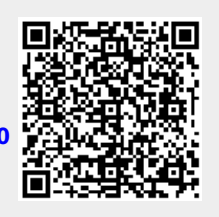